SIIU Sistema Integrado de Información Universitaria<br>Investigación y Extensión

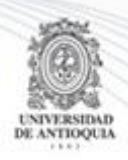

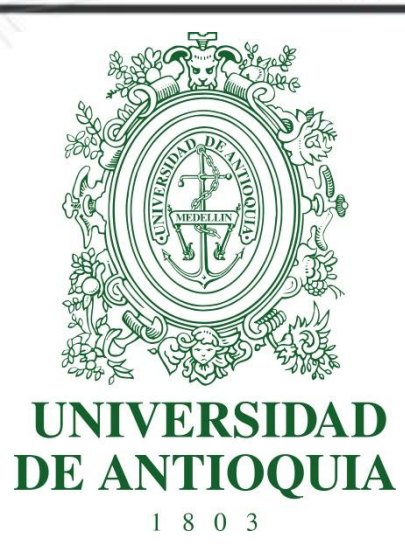

### **MANUAL SOLICITUD DE CAMBIO DE PARTICIPANTE INVESTIGADOR PRINCIPAL**

# **GENERACIÓN DE ADENDA A LA SOLICITUD CENTROS DE INVESTIGACIÓN**

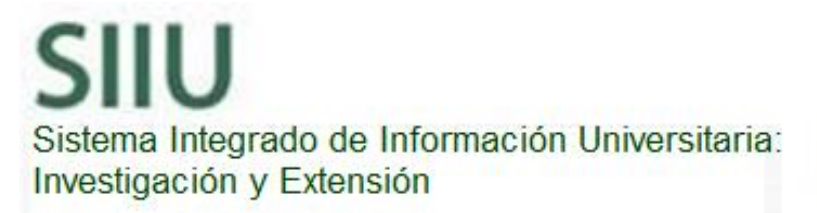

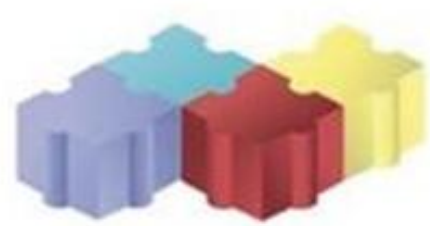

1

Actualización Septiembre/2017

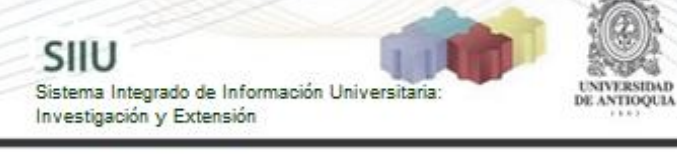

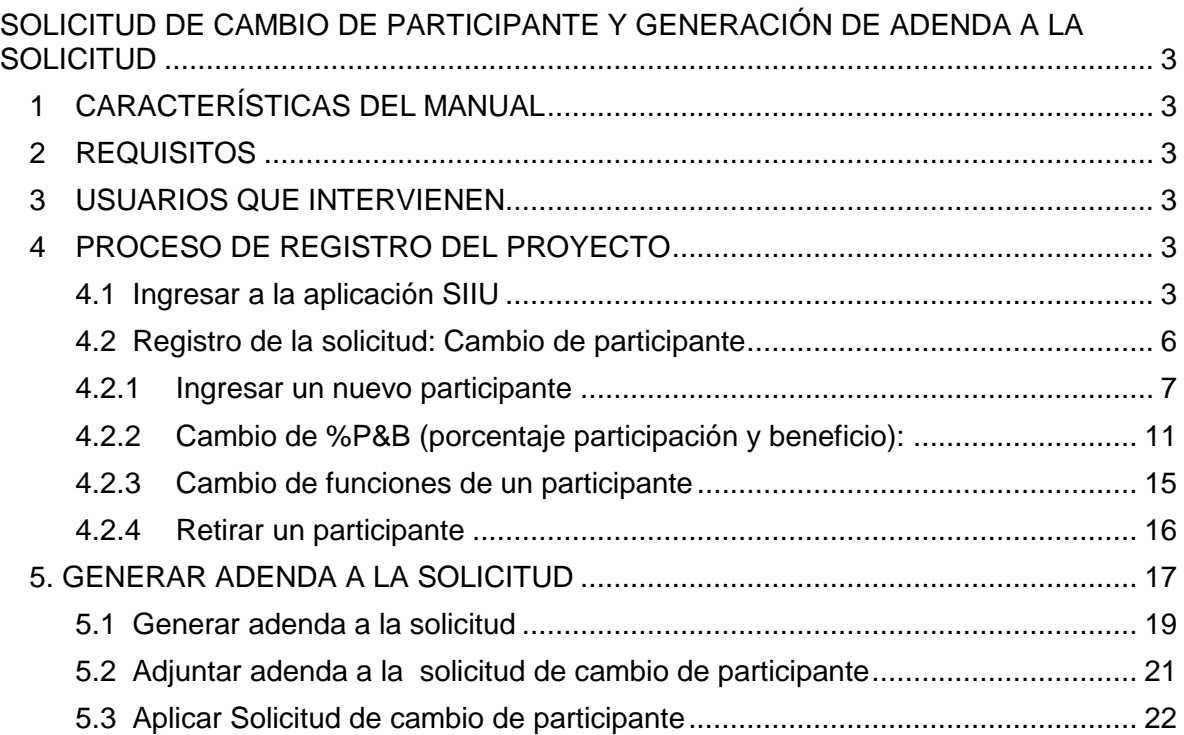

# <span id="page-2-0"></span>**SOLICITUD DE CAMBIO DE PARTICIPANTE Y GENERACIÓN DE ADENDA A LA SOLICITUD**

SIIU

Investigación y Extensión

Sistema Integrado de Información Univers

# <span id="page-2-1"></span>**1 CARACTERÍSTICAS DEL MANUAL**

Éste manual se ha elaborado con el fin de ayudar y capacitar a las personas que desde los grupos y centros de investigación ADMINISTRAN y gestionan los proyectos de investigación, los cuales deben estar registrados en el Sistema de Información para la Investigación Universitaria: Investigación y Extensión – SIIU. Dado lo anterior se aclara que **éste manual no hace parte de la normativa universitaria** y solamente se debe utilizar como una herramienta que indica paso a paso el procedimiento que se debe seguir en el SIIU para realizar las solicitudes de ingreso o retiro de participantes de los proyectos, así como cambios en el % de P&B. El usuario encontrará para cada trámite el procedimiento completo, aunque podrá realizar una sola solicitud para uno o varios trámites de cambios en los participantes, solo **deberá enviar la solicitud al centro una vez haya realizado todas las modificaciones**. Una vez enviada la solicitud, deberá esperar que sea tramitada por el centro para poder realizar una nueva.

## <span id="page-2-2"></span>**2 REQUISITOS**

Antes de solicitar un ingreso o retiro de participantes, se debe verificar si existe alguna norma o requisito contemplado en los términos de referencia que rijan el proyecto. El proyecto al que se vaya a realizar solicitud, debe encontrarse en estado **"En ejecución"** ya que solo en este estado es permitido realizar estos cambios.

# <span id="page-2-3"></span>**3 USUARIOS QUE INTERVIENEN**

**Usuario Investigador:** Investigador Principal o Responsable del Proyecto, quien realiza la solicitud.

**Centros de investigación:** Centro de investigación del proyecto quien aprueba / rechaza la solicitud y genera adenda.

# <span id="page-2-4"></span>**4 PROCESO DE REGISTRO DEL PROYECTO**

## <span id="page-2-5"></span>**4.1 Ingresar a la aplicación SIIU**

El usuario debe autenticarse en el portal de la Universidad de Antioquia, [http://www.udea.edu.co,](http://www.udea.edu.co/) buscar la opción aplicaciones y entre ellas elegir el SIIU,

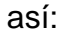

Ingresa al portal de la Universidad: [http://www.udea.edu.co,](http://www.udea.edu.co/) en el encabezado seleccione **Ingresar >> Iniciar sesión** (ver [Figura 1\)](#page-3-0).

SIIU

Sistema Integrado de Información Universita<br>Investigación y Extensión

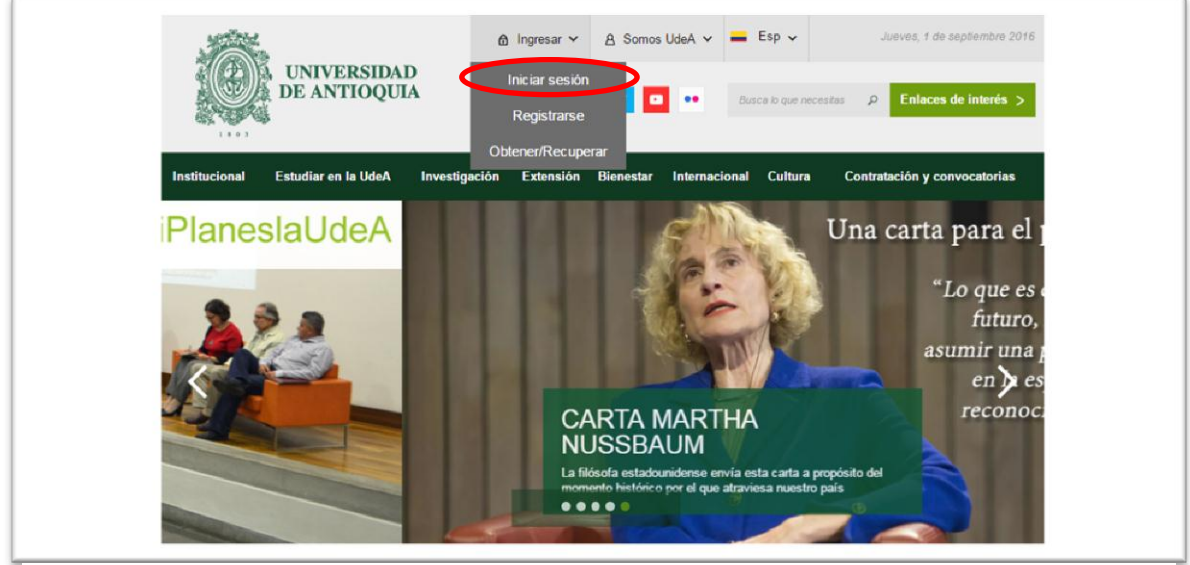

**Figura 1 Ingreso al portal de la Universidad de Antioquia**

<span id="page-3-0"></span>Saldrá la pantalla para iniciar sesión como usuario del portal (ver [Figura 2\)](#page-3-1), ingrese su usuario y contraseña y presione clic en el botón **CONECTAR**!

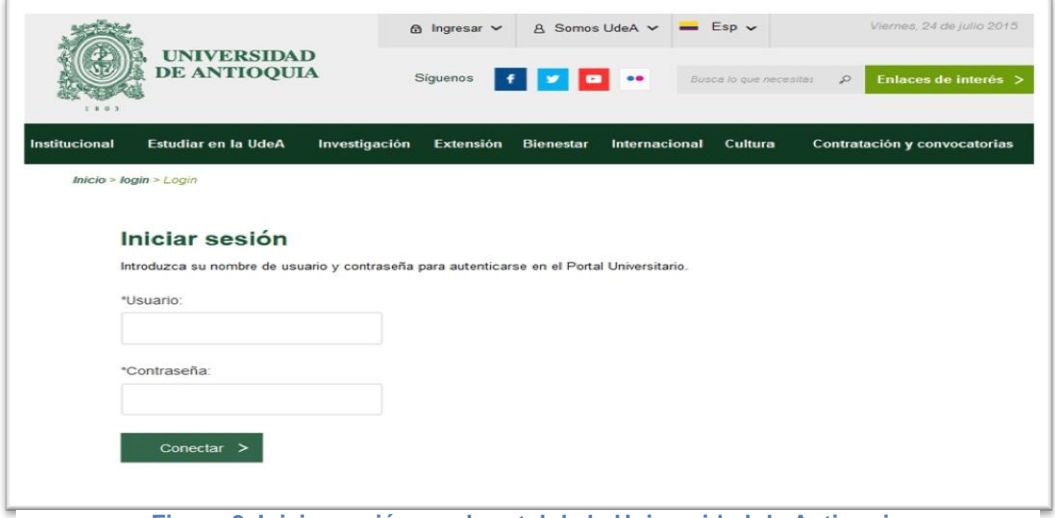

<span id="page-3-1"></span>**Figura 2. Iniciar sesión en el portal de la Universidad de Antioquia**

Se abrirá una ventana con su nombre en la parte izquierda de la página, seleccione **Enlaces de interés → Mis aplicaciones** (ver [Figura 3](#page-4-0)).

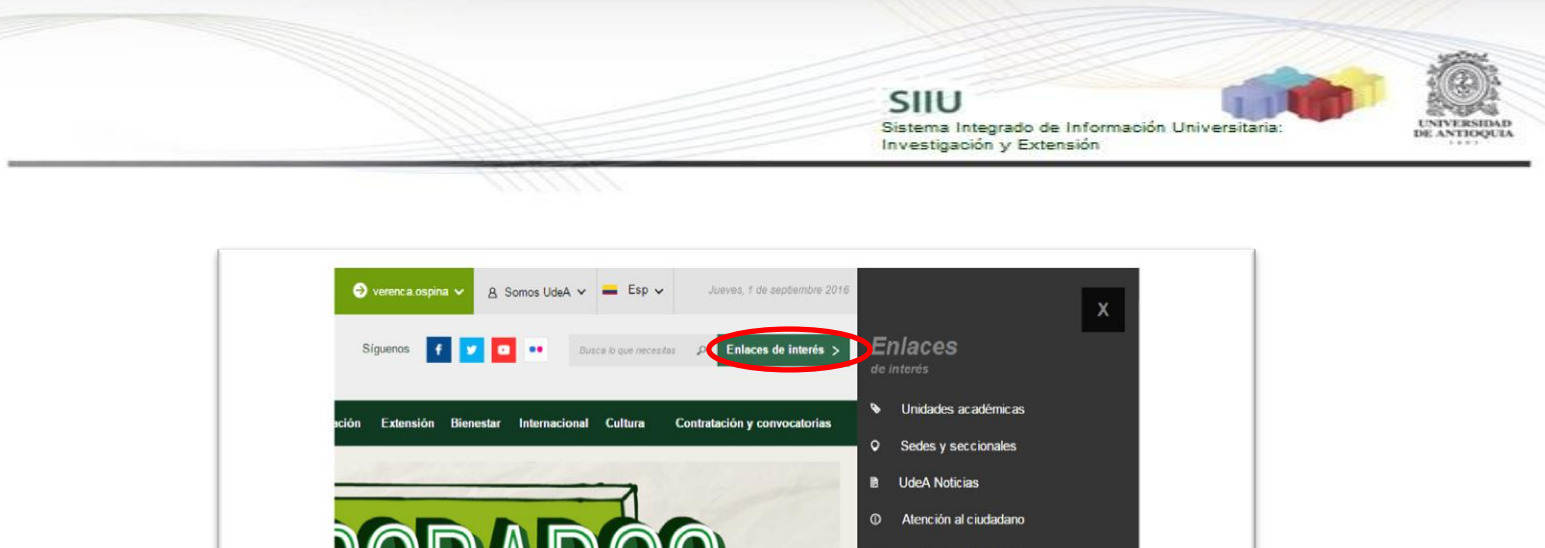

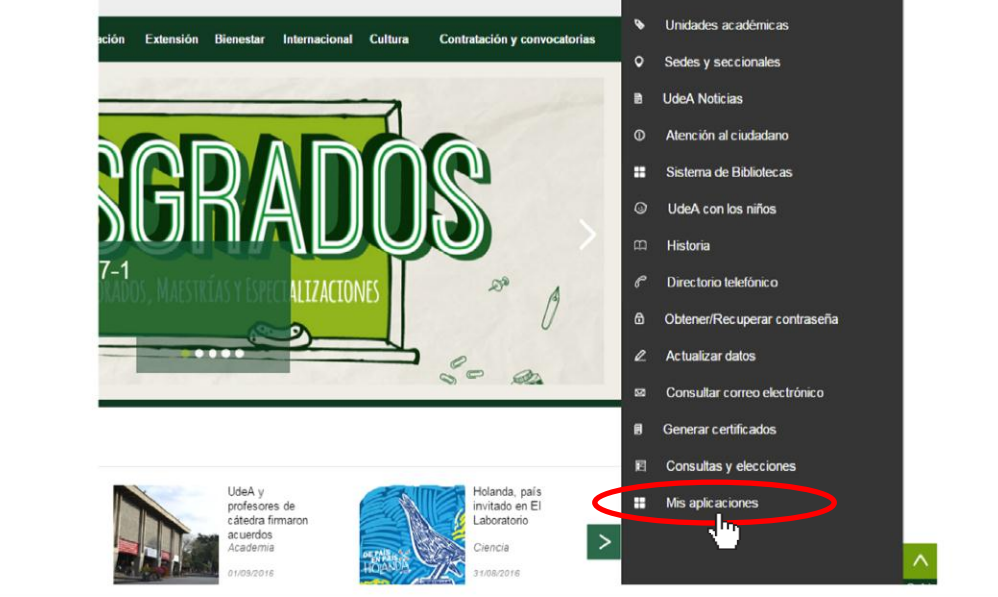

**Figura 3 Información de usuario registrado en el portal**

<span id="page-4-0"></span>Se abrirá una ventana con las aplicaciones de la Universidad seleccione **SIIU (**ver [Figura 4](#page-4-1)**).**

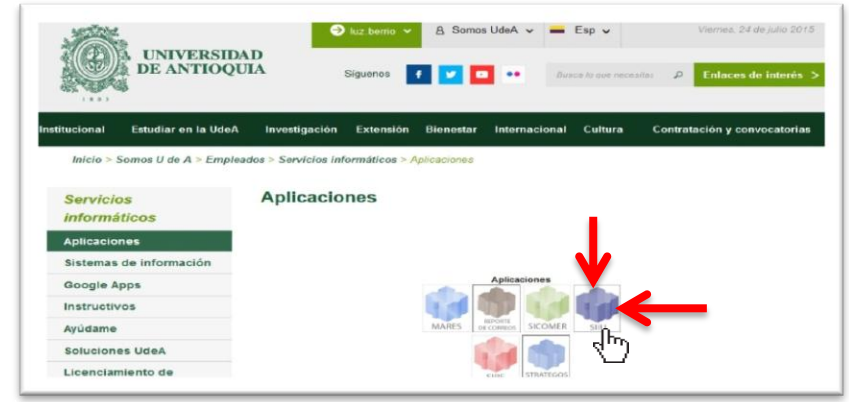

**Figura 4 Pantalla de aplicaciones disponibles para usuario**

<span id="page-4-1"></span>Se debe abrir una nueva ventana con la aplicación SIIU en la que podrá iniciar el registro del proyecto. **Si la ventana no abre inmediatamente**, es necesaria la configuración de ventanas emergentes en el navegador y seleccionar la opción que autorice el SIIU. [\(Ver instrucciones\)](https://support.google.com/chrome/answer/95472?co=GENIE.Platform%3DDesktop&hl=es-419).

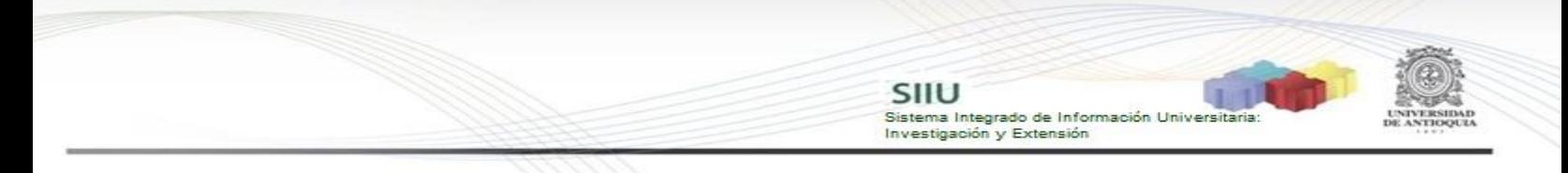

## **4.2 Registro de la solicitud: Cambio de participante**

<span id="page-5-0"></span>Estando ya en la aplicación del SIIU, verá la ventana principal del SIIU, Ingrese por el menú "Trámites administrativos"  $\rightarrow$  "Nueva solicitud" (ver Figura 5).

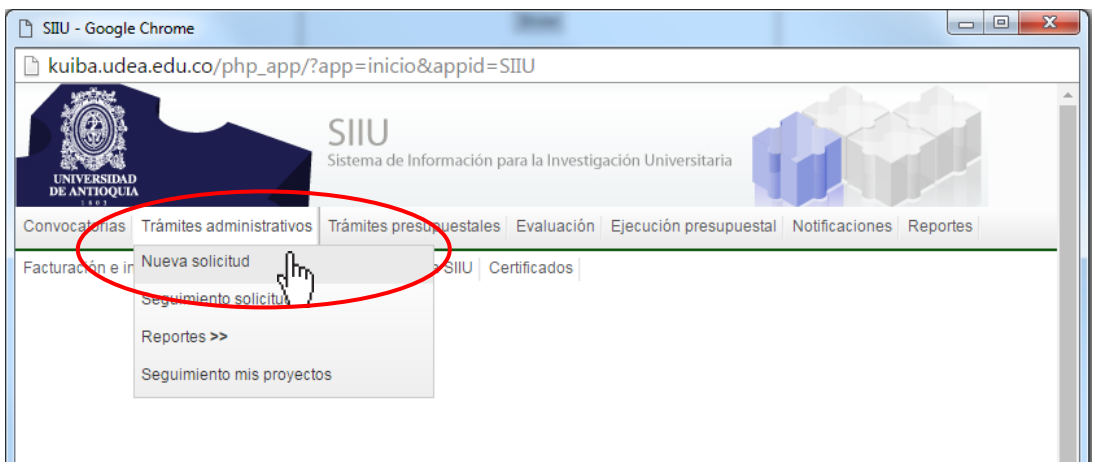

**Figura 5 Pestaña trámite administrativo y opción Nueva solicitud.**

El sistema abrirá una pantalla de búsqueda (ver Figura 6) que permitirá filtrar los proyectos por: **Centro de investigación, código, Nit del financiador, tipo de proyecto, palabras clave y estado.** Para la solicitud de cambio de participante y P&B, solo se puede hacer cuando el proyecto está en estado: "**En ejecución**". Una vez elija los filtros que considere convenientes, presione el botón **"Consultar".**

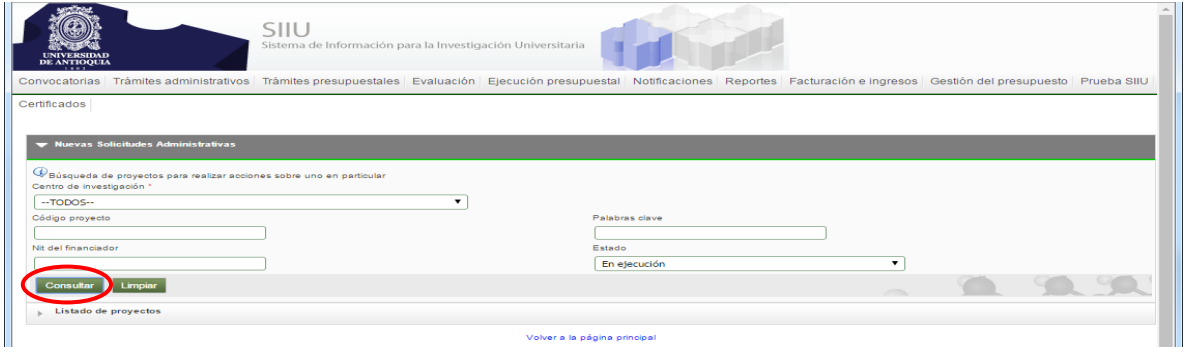

**Figura 6 Filtro para consultar Proyectos.**

El SIIU abrirá una ventana con el listado de proyectos que cumplan con los criterios de búsqueda utilizados. Señale el proyecto al que desea solicitar el **cambio de participante** y en la parte superior del listado, encontrará las diferentes opciones de solicitud que puede hacer para el proyecto. Seleccione la opción "Cambio de participante" (Ver Figura 7).

Prorroga C Cambio Rubro **Pos C** Historial de Solicitudes te **IX** Plazo para ent os Homologación de Cor **Com** s.  $2017$ 2017-12767 Proyecto para pruebas xml 3 45-2018 Retos País 2017-13428 Porcentaje máximo de rubros prueb .<br>Prueba porcentale má ma de rubino analista1 analista1 analista En elecución uactinanión - Récina 2016-12525 Estrategia información, educación<br>del área de la salud de la UdeA onvocatoria prueba BUPPE Inter analista1 En ejecu 2016-12526 proyecto BUPP \_ pruebas Convocatoria Programática Ciencias de la<br>Salud 2016 2015-7008 NOMBRE\_CORTO 2015-700 

SIIU

Investigación y Extensión

Sistema Integrado de Información Universita

**Figura 7 Botón cambio de participante**

El SIIU abrirá la ventana de solicitud (ver Figura 8), donde se encuentra el listado de participantes del proyecto. Automáticamente, se llenará el consecutivo de la solicitud, fecha y hora de realización de la misma.

| Solicitud Cambio de Participante                                                                                                    |                                                                             |       |                                       |                              |                            |               |                     |                    |            |                  |  |  |
|----------------------------------------------------------------------------------------------------|-----------------------------------------------------------------------------|-------|---------------------------------------|------------------------------|----------------------------|---------------|---------------------|--------------------|------------|------------------|--|--|
| Solicitud Ingreso/Retiro Participante : 2017-13736 - Prueba HU_058                                                                                                    |                                                                             |       |                                       |                              |                            |               |                     |                    |            |                  |  |  |
| Seleccione el participante a retirar del listado y seleccione la persona que ingresarà.<br>Instituto de Investigaciones Médicas -IIM<br>Número Solicitud 5526 Fecha Solicitud Viernes, 15 de Septiembre de 2017 - 16:38:05<br>Participantes del Proyecto |                                                                             |       |                                       |                              |                            |               |                     |                    |            |                  |  |  |
| Seleccionar                                                                                                    | Participante                                                                | Grupo | Rol                                   | <b>Dedicacion Total(h/s)</b> | Programa Academico Apoyado | Fecha Ingreso | <b>Fecha Retiro</b> | <b>%PyB Actual</b> | %PyB Nuevo | <b>Funciones</b> |  |  |
| $\Box$                                                                                                    | JONATHAN MEDINA GOMEZ                                                       |       | Estudiante en formación<br>(Maestría) |                              | MAESTRÍA EN INGENIERÍA     | 28-ago-2017   |                     | 20                 |            |                  |  |  |
| 0                                                                                                    | NATALIA GALEZO SERNA                                                        |       | Investigador principal                | 5                            |                            | 07-jul-2017   |                     | 40                 |            | s                |  |  |
| $\Box$                                                                                                    | ◢<br>MARÍA CAMILA ZAPATA FRANCO<br>ß<br>07-jul-2017<br>40<br>Coinvestigador |       |                                       |                              |                            |               |                     |                    |            |                  |  |  |
| $\Box$                                                                                                    | MARÍA CAMILA ZAPATA FRANCO                                                  |       | Otros roles                           | 6                            |                            | 07-jul-2017   | 07-jul-2017         |                    |            | ◢                |  |  |
|                                                                                                    |                                                                             |       |                                       |                              |                            |               |                     |                    |            |                  |  |  |

**Figura 8 Vista Ingreso / retiro de participante**

En esta solicitud se puedes hacer diferentes acciones como:

- Ingresar un nuevo participante.
- Cambiar el %P&B (porcentaje participación y beneficio) de los participantes.
- Cambiar las funciones de un participante.
- Retirar un participante.

Cada una de ellas corresponde a una solicitud independiente, por lo tanto cada vez que se solicite un cambio, este genera una adenda.

## <span id="page-6-0"></span>**4.2.1 Ingresar un nuevo participante**

Para agregar un nuevo participante debe dar clic en el botón "Consultar personas" (Ver Figura 9).

7

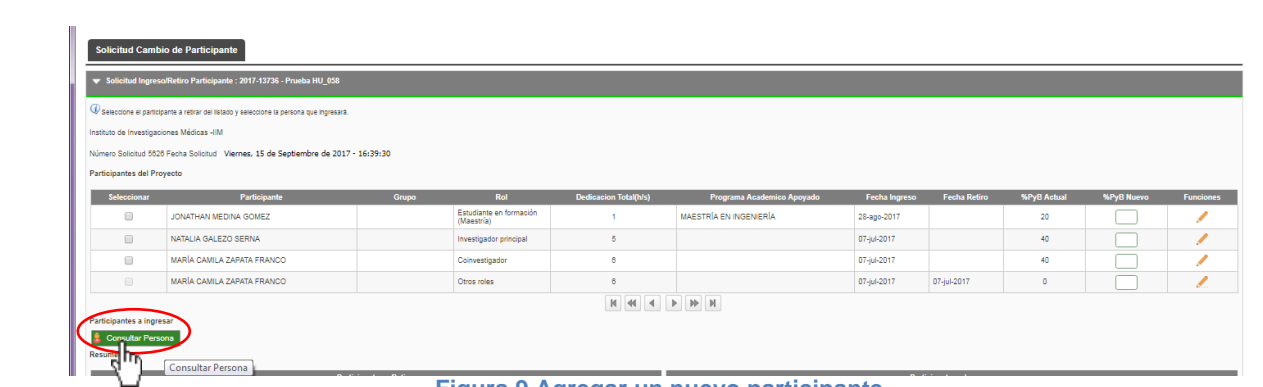

Investigación y Extensión

Sistema Integrado de Información Universit

**Figura 9 Agregar un nuevo participante**

Se abrirá una ventana para consultar por cédula o nombre. Se debe digitar el número del documento de identidad o el Nombre del nuevo participante para buscar en el sistema. Clic en Consultar (ver Figura 10).

Los resultados encontrados los arroja en una tabla en la parte inferior de la ventana, si esté es el participante ingresado clic en el icono .

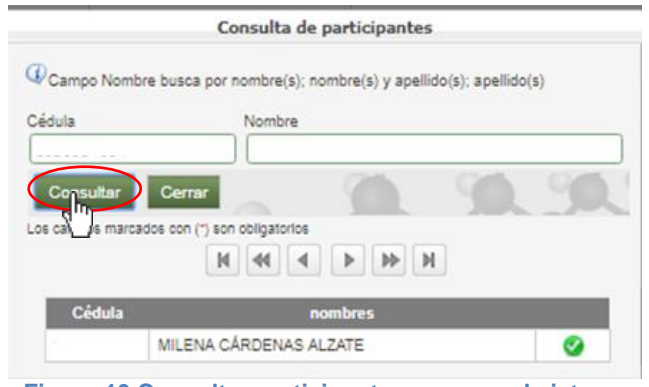

**Figura 10 Consultar participante nuevo en el sistema**

Nos devolverá a la pantalla principal, en la parte inferior se habilitarán un formulario para diligenciar con los campos correspondientes al nuevo participante (Ver Figura 13). Deben llenarse adecuadamente con la información requerida, diligenciar todos los campos obligatorios (\*).

Si el participante no se encuentra registrado en el sistema, aparecerá una notificación (ver Figura 11) y se habilitará la opción de registro. Presione el botón **"Ingresar Nuevo"**.

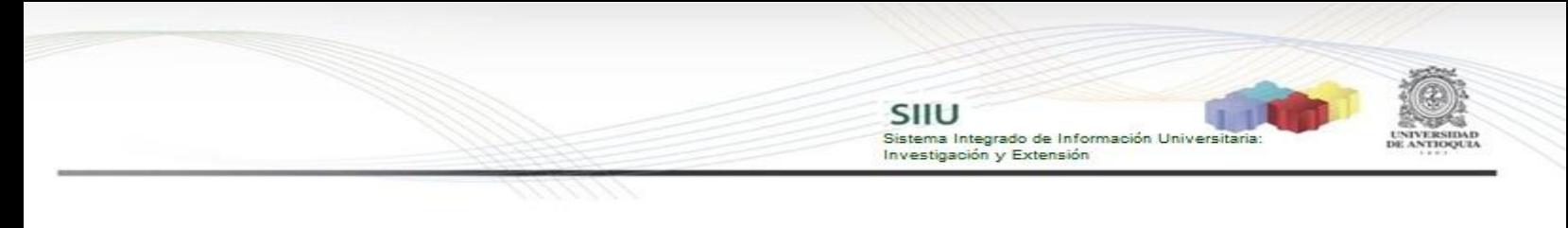

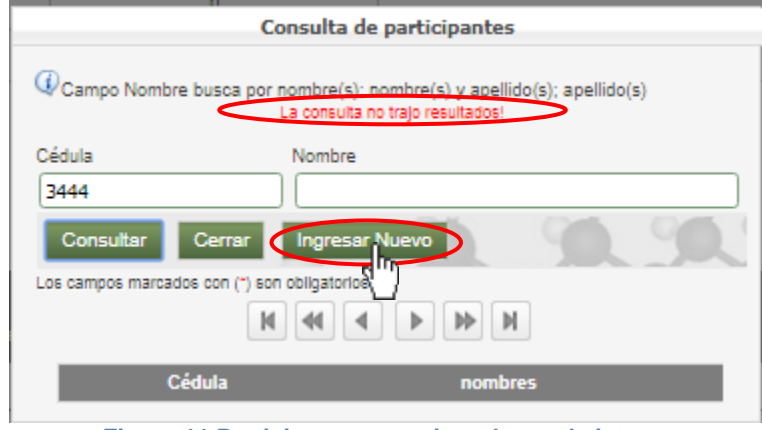

**Figura 11 Participante no registrado en el sistema**

Se abrirá una ventana en la que podrá ingresar los datos personales del participante (ver Figura 12). Finalice presionando **Guardar** y automáticamente regresará a la pestaña principal de la solicitud (ver Figura 13), donde podrá ingresar la información de participación del nuevo integrante del proyecto.

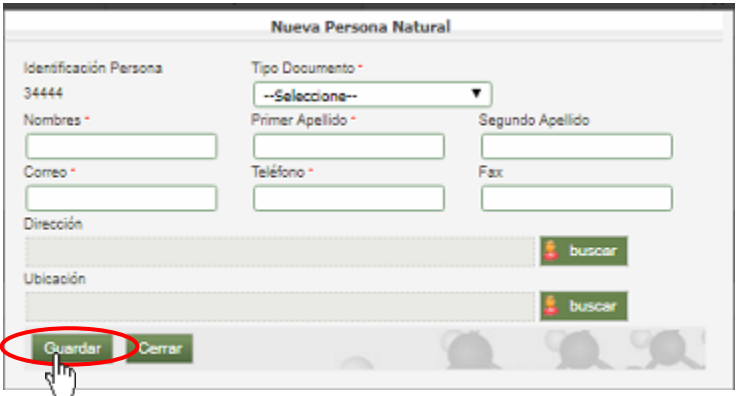

**Figura 12 Registro Nueva persona natural**

Continue diligenciando el formulario con los datos del nuevo participante. Para el campo "Institución que representa", si el participante pertenece alguna institución clic en "Consultar institución", si es independiente clic en "Sin Institución" (Ver Figura 13).

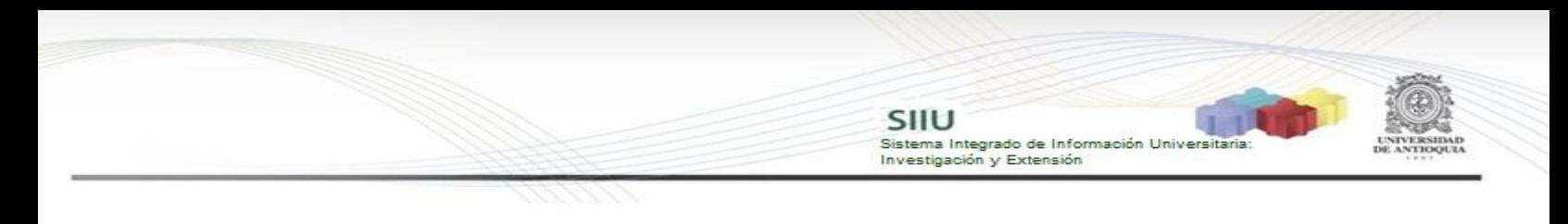

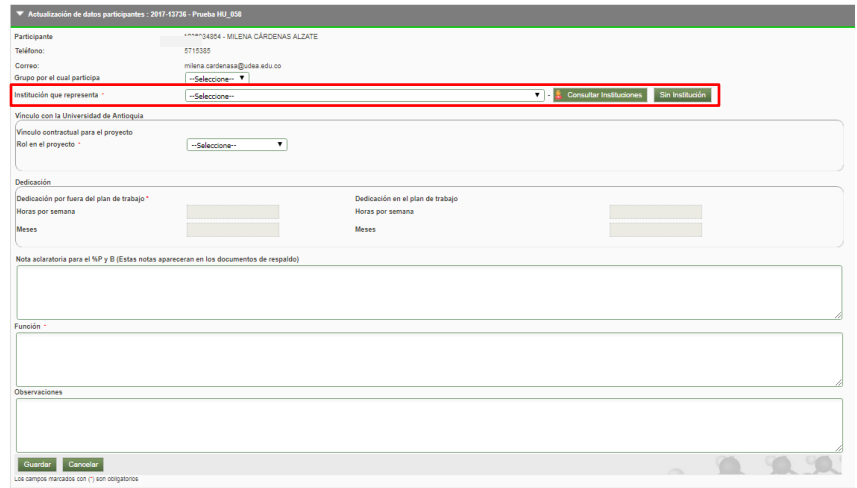

**Figura 13 Formulario para ingresar nuevo participante**

Al dar clic en el botón "Consultar Institución" se abre la siguiente ventana donde se puede buscar por el Nit de la institución o el nombre. Clic en Consultar (ver Figura 14). En la parte inferior aparece una tabla con los resultados de la consulta, clic en el icono .

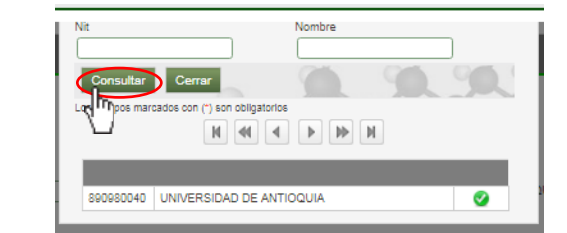

**Figura 14 Consultar Institución a la que pertenece el nuevo participante**

Una vez todos los datos se hayan diligenciado adecuadamente, debe dar clic en Guardar (Ver Figura 15).

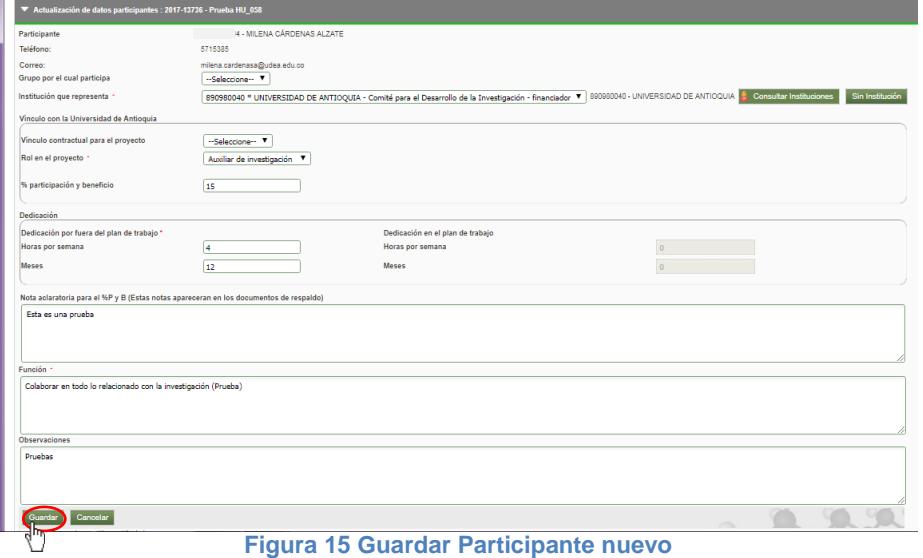

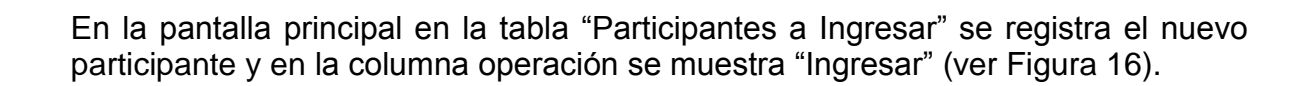

Sistema Integrado de Información Univers<br>Investigación y Extensión

Si se desea elimina el nuevo participante, clic en el icono  $\blacktriangleright$ , para editar la información, clic en el icono .

| Solicitud Cambio de Participante                                                                                                    |                                               |                         |                                       |                                  |                                        |                                  |                          |                                  |                                 |                          |  |
|----------------------------------------------------------------------------------------------------|-----------------------------------------------|-------------------------|---------------------------------------|----------------------------------|----------------------------------------|----------------------------------|--------------------------|----------------------------------|---------------------------------|--------------------------|--|
| Solicitud Ingreso/Retiro Participante : 2017-13736 - Prueba HU 058                                                                                                    |                                               |                         |                                       |                                  |                                        |                                  |                          |                                  |                                 |                          |  |
| $\overline{w}$ seleccione el participante a retrar del listado y seleccione la persona que ingresarà.<br>Instituto de Investigaciones Médicas -IIM<br>Número Solicitud 5626 Fecha Solicitud Viernes, 15 de Septiembre de 2017 - 16:44:25<br>Participantes del Proyecto |                                               |                         |                                       |                                  |                                        |                                  |                          |                                  |                                 |                          |  |
| <b>Seleccionar</b>                                                                                                    | <b>Participante</b>                           | Grupo                   | Rol                                   | <b>Dedicacion Total(Iv/s)</b>    | Programa Academico Apovado             | <b>Fecha Ingreso</b>             | <b>Fecha Retiro</b>      | <b>%PvB Actual</b>               | <b>%PyB Nuevo</b>               | <b>Funciones</b>         |  |
| $\Box$                                                                                                    | JONATHAN MEDINA GOMEZ                         |                         | Estudiante en formación<br>(Maestría) |                                  | MAESTRÍA EN INGENIERÍA                 | 28-ago-2017                      |                          | 20                               |                                 |                          |  |
| $\qquad \qquad \Box$                                                                                                    | NATALIA GALEZO SERNA                          |                         | Investigador principal                | 5                                |                                        | 07-jul-2017                      |                          | 40                               |                                 | $\overline{\phantom{a}}$ |  |
| $\qquad \qquad \Box$                                                                                                    | MARÍA CAMILA ZAPATA FRANCO                    |                         | Coinvestigador                        | B                                |                                        | 07-jul-2017                      |                          | 40                               |                                 |                          |  |
| $\Box$                                                                                                    | MARÍA CAMILA ZAPATA FRANCO                    |                         | Otros roles                           | 6                                |                                        | 07-jul-2017                      | 07-jul-2017              | $\sqrt{2}$                       |                                 | 1                        |  |
| Resumen                                                                                                    | Participantes a ingresar<br>Consultar Persona |                         |                                       |                                  |                                        |                                  |                          |                                  |                                 |                          |  |
|                                                                                                    |                                               | Participantes a Retirar |                                       |                                  |                                        |                                  | Participantes a Ingresar |                                  |                                 |                          |  |
|                                                                                                    | Participante                                  | Rol                     |                                       | Operación Fecha Retiro %PyB %PyB | Participante<br>MILENA CÁRDENAS ALZATE | Rol<br>Auxiliar de investigación | Operación<br>Ingresar    | Fecha Ingreso<br>霹<br>15/09/2017 | <b>%PyB Actual</b><br>$\bullet$ | Eliminar<br>x/           |  |

**Figura 16 Nuevo participante para ingresar al proyecto**

Se debe ingresar la justificación (ver Figura 17).

|                              | Solicitud Ingreso/Retiro Participante : 2017-13736 - Prueba HU_058                                                                                                    |                         |                                       |                                  |                            |                           |                          |                                  |                          |                  |
|------------------------------|----------------------------------------------------------------------------------------------------|-------------------------|---------------------------------------|----------------------------------|----------------------------|---------------------------|--------------------------|----------------------------------|--------------------------|------------------|
| Participantes del Proyecto   | $\overline{Q}$ Seleccione el participante a retirar del listado y seleccione la persona que ingresarà.<br>Instituto de Investigaciones Médicas -IIM<br>Número Solicitud 5626 Fecha Solicitud Viernes, 15 de Septiembre de 2017 - 16:45:05 |                         |                                       |                                  |                            |                           |                          |                                  |                          |                  |
| Seleccionar                  | Participante                                                                                                    | Grupo                   | Rol                                   | <b>Dedicacion Total(h/s)</b>     | Programa Academico Apoyado | Fecha Ingreso             | <b>Fecha Retiro</b>      | %PyB Actual                      | <b>%PvB Nuevo</b>        | <b>Funciones</b> |
| $\qquad \qquad \Box$         | JONATHAN MEDINA GOMEZ                                                                                                    |                         | Estudiante en formación<br>(Maestría) | $\mathcal{A}$                    | MAESTRÍA EN INGENIERÍA     | 28-ago-2017               |                          | 20                               |                          |                  |
| $\Box$                       | NATALIA GALEZO SERNA                                                                                                    |                         | Investigador principal                | $5\phantom{.0}$                  |                            | 07-jul-2017               |                          | 40 <sub>1</sub>                  |                          |                  |
| $\qquad \qquad \Box$         | MARÍA CAMILA ZAPATA FRANCO                                                                                                    |                         | Coinvestigador                        | $\theta$                         |                            | 07-jul-2017               |                          | 40                               |                          |                  |
| $\Box$                       | MARÍA CAMILA ZAPATA FRANCO                                                                                                    |                         | Otros roles                           | $\epsilon$                       |                            | 07-jul-2017               | 07-jul-2017              | $\circ$                          |                          | ↗                |
|                              | Participantes a ingresar                                                                                                    |                         |                                       |                                  |                            |                           |                          |                                  |                          |                  |
|                              |                                                                                                    | Participantes a Retirar |                                       |                                  | Participante               | Rol                       | Participantes a Ingresar |                                  |                          |                  |
| Consultar Persona<br>Resumen | Participante                                                                                                    | Rol                     |                                       | Operación Fecha Retiro %PyB %PyB | MILENA CÁRDENAS ALZATE     | Auxiliar de investigación | Operación<br>Ingresar    | Fecha Ingreso<br>霹<br>15/09/2017 | %PyB Actual<br>$\bullet$ | Eliminar<br>x/   |
|                              |                                                                                                    |                         |                                       |                                  |                            |                           |                          |                                  |                          |                  |
| Justificación -              | Prueba para la solicitud de ingreso de participante                                                                                                    |                         |                                       |                                  |                            |                           |                          |                                  |                          |                  |

**Figura 17 Justificación para el ingreso del nuevo participante**

### <span id="page-10-0"></span>**4.2.2 Cambio de %P&B (porcentaje participación y beneficio):**

Para cambiar el %P&B de los participantes del proyecto, ubique en la última columna de izquierda a derecha el campo "**%P&B Nuevo"** (ver Figura 18).

Sistema Integrado de Información Universita<br>Investigación y Extensión

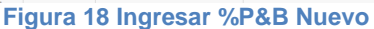

Diligencie los nuevos valores de %PyB en la casilla al final de la fila de cada participante. Para los participantes que no cambia el %PyB no es necesario diligenciar dicha casilla. Escriba la justificación de las variaciones realizadas en el campo "Justificación" que se encuentra en la parte inferior de la solicitud. Rectifique que la suma de los porcentajes de PyB sea exactamente 100% y finalice presionando el botón "Guardar" (Ver Figura 19).

|                                                                         | Solicitud Ingreso/Retiro Participante : 2017-13736 - Prueba HU_058                                        |                         |                                       |                                  |                            |                           |                                       |                              |                   |                        |
|-------------------------------------------------------------------------|----------------------------------------------------------------------------------------------------|-------------------------|---------------------------------------|----------------------------------|----------------------------|---------------------------|---------------------------------------|------------------------------|-------------------|------------------------|
|                                                                         | $\overline{\Psi}$ seleccione el participante a retirar del listado y seleccione la persona que ingresarà. |                         |                                       |                                  |                            |                           |                                       |                              |                   |                        |
|                                                                         | Instituto de Investigaciones Médicas -IIM                                                                 |                         |                                       |                                  |                            |                           |                                       |                              |                   |                        |
|                                                                         | Número Solicitud 5626 Fecha Solicitud Viernes, 15 de Septiembre de 2017 - 16:45:24                        |                         |                                       |                                  |                            |                           |                                       |                              |                   |                        |
| Participantes del Proyecto                                              |                                                                                                    |                         |                                       |                                  |                            |                           |                                       |                              |                   |                        |
| Seleccionar                                                             | Participante                                                                                              | Grupo                   | Rol                                   | <b>Dedicacion Total(h/s)</b>     | Programa Academico Apoyado | Fecha Ingreso             | <b>Fecha Retiro</b>                   | <b>%PyB Actual</b>           | <b>%PyB Nuevo</b> | <b>Funciones</b>       |
| $\qquad \qquad \Box$                                                    | JONATHAN MEDINA GOMEZ                                                                                     |                         | Estudiante en formación<br>(Maestría) | $\mathbf{A}$                     | MAESTRÍA EN INGENIERÍA     | 28-ago-2017               |                                       | 20                           | 20                |                        |
| 间.                                                                      | NATALIA GALEZO SERNA                                                                                      |                         | Investigador principal                | $5 -$                            |                            | 07-jul-2017               |                                       | 40                           | 40                |                        |
| $\qquad \qquad \Box$                                                    | MARÍA CAMILA ZAPATA FRANCO                                                                                |                         | Coinvestigador                        | $\bullet$                        |                            | 07-jul-2017               |                                       | 40                           | 40                |                        |
| $\qquad \qquad \qquad \qquad \qquad \qquad \qquad \qquad \qquad \qquad$ | MARÍA CAMILA ZAPATA FRANCO                                                                                |                         | Otros roles                           | $\mathbf{B}$                     |                            | 07-jul-2017               | 07-jul-2017                           | $\mathbf{0}$                 | $\bullet$         |                        |
|                                                                         |                                                                                                    |                         |                                       |                                  |                            |                           |                                       |                              |                   |                        |
| Participantes a ingresar<br>Consultar Persona<br>Resumen                |                                                                                                    | Participantes a Retirar |                                       |                                  |                            |                           |                                       |                              |                   |                        |
|                                                                         | Participante                                                                                              | Rol                     |                                       |                                  | Participante               | Rol                       | Participantes a Ingresar<br>Operación | Fecha Ingreso                | %PyB Actual       |                        |
|                                                                         |                                                                                                    |                         |                                       | Operación Fecha Retiro %PyB %PyB | MILENA CÁRDENAS ALZATE     | Auxiliar de investigación | Ingresar                              | $\overline{w}$<br>15/09/2017 | $\bullet$         | Eliminar<br>$\times$ / |
| Justificación -                                                         |                                                                                                    |                         |                                       |                                  |                            |                           |                                       |                              |                   |                        |
|                                                                         | Prueba para la solicitud de ingreso de participante                                                       |                         |                                       |                                  |                            |                           |                                       |                              |                   |                        |
|                                                                         |                                                                                                    |                         |                                       |                                  |                            |                           |                                       |                              |                   |                        |
|                                                                         |                                                                                                    |                         |                                       |                                  |                            |                           |                                       |                              |                   |                        |
|                                                                         |                                                                                                    |                         |                                       |                                  |                            |                           |                                       |                              |                   |                        |
| Guardar                                                                 | Cancelar                                                                                                  |                         |                                       |                                  |                            |                           |                                       |                              |                   |                        |

**Figura 19 Ingresar justificación y Guardar**

En la parte superior de la ventana debe aparecer el mensaje "Creado exitosamente", observe que se han habilitado dos pestañas más, para que la solicitud sea procesada adecuadamente deben diligenciarse (Ver Figura 20).

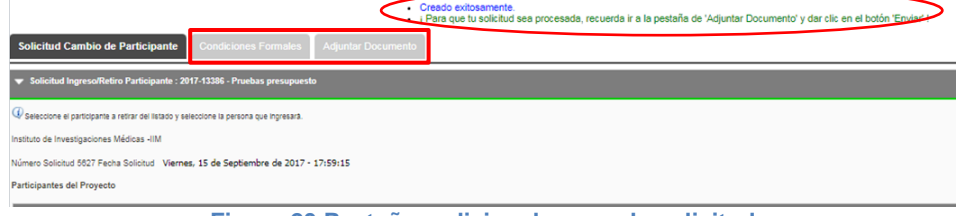

**Figura 20 Pestañas adicionales para la solicitud**

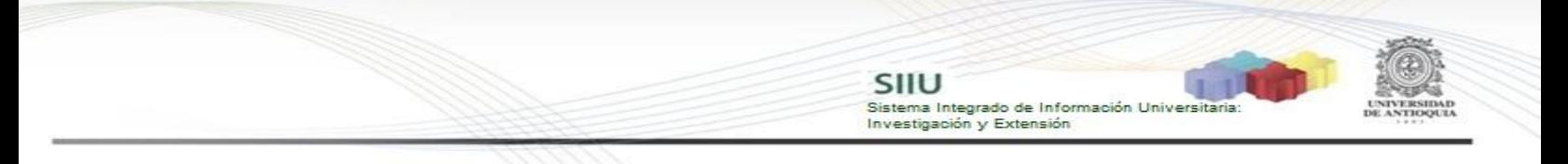

#### *Pestaña condiciones Formales*

Debe ir la pestaña de "Condiciones formales" y verificar que se cumplan todas las condiciones requeridas, además, debe generar un documento de respaldo del cambio de participante y %P&B que se realizó; para generarlo seleccione la opción "Generar respaldo" (ver Figura 21).

| Condiciones Formales<br>Solicitud Cambio de Investigador<br>Adjuntar Documento                                       |                   |                             |                      |
|----------------------------------------------------------------------------------------------------|-------------------|-----------------------------|----------------------|
| ▼ Verificación condiciones formales : 2017-13386 - Pruebas presupuesto                                               |                   |                             |                      |
| 4 A continuación se listan las condiciones que debe cumplir su proyecto. Lea atentamente y verifique su cumplimiento |                   |                             |                      |
| <b>Condicion Formal</b>                                                                                              | Verificado        | Cumplimiento <sup>*</sup>   | <b>Observaciones</b> |
|                                                                                                    |                   | $M \ll 4$ $\rightarrow$ $M$ |                      |
| Generar Respaldo<br>$\rightarrow$ Siguiente<br>Cancelar                                                              |                   |                             |                      |
| penerar Respaldo                                                                                                    |                   |                             |                      |
|                                                                                                    | ___<br>__________ |                             |                      |

**Figura 21 Generar respaldo a la solicitud**

Se abrirá la ventana para aceptar los términos y condiciones, se debe aceptar los "términos y condiciones" señalando la casilla que aparece en la parte izquierda del texto "He leído y aceptado los términos y condiciones de este documento", luego presione el botón "Confirmar" (ver figura 22), para que se genere el formato **"respaldo de solicitud de cambio en participantes"** (ver Figura 23**)** este formato será descargado a su computador para que lo pueda imprimir y firmar.

En el momento que el **Investigador principal o responsable** del proyecto acepta términos y condiciones no requerirá de su firma en el documento de respaldo que se está generando (ver Figura 23).

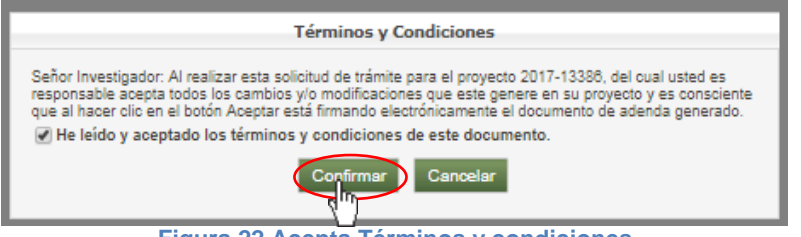

**Figura 22 Acepta Términos y condiciones**

Si las firma de los participantes del proyecto que se encuentran en el documento de respaldo no se pueden conseguir inmediatamente, usted deberá **guardar la solicitud** y cuando tenga el documento firmado, debe ingresar nuevamente al SIIU, buscar la solicitud guardada y continuar con el proceso de adjuntar el documento de respaldo.

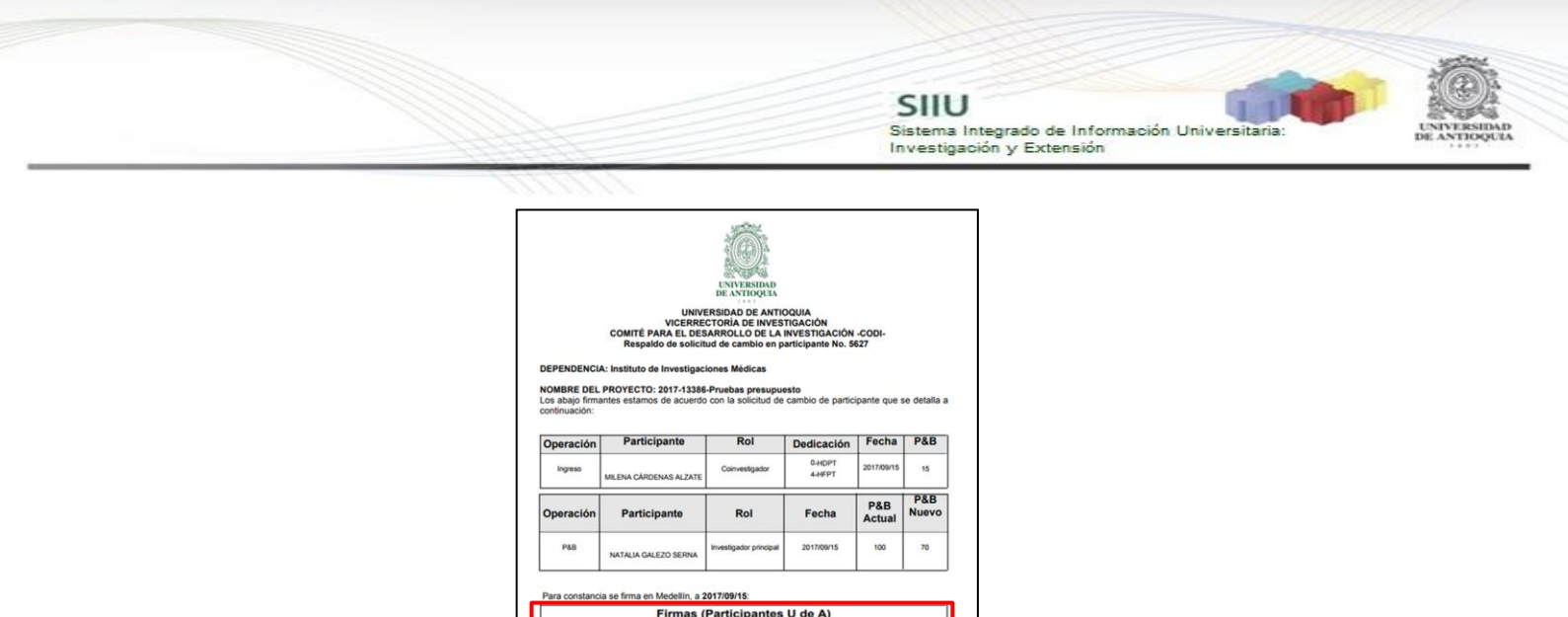

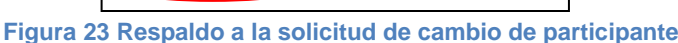

#### *Pestaña Adjuntar documento*

Una vez firmado este documento se debe adjuntar a la solicitud **en formato PDF** en la pestaña "Adjuntar documento" (ver Figura 24). Para esto, presione el botón "Agregar" en la parte superior derecha de la pantalla.

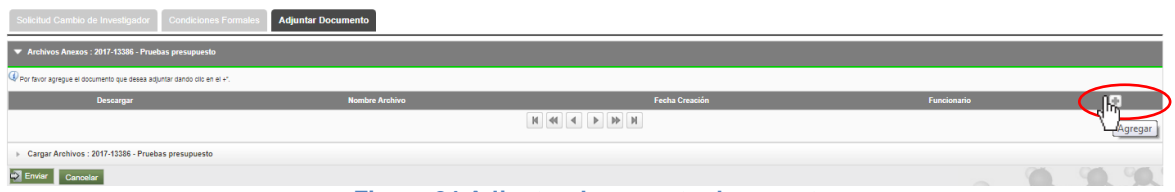

**Figura 24 Adjuntar documento de soporte**

El sistema abrirá una ventana (ver Figura 25) en la que podrá ingresar los detalles de fecha de creación del documento, emisor y finalmente podrá cargar el archivo desde su ordenador.

Para cargar el archivo:

- 1. Debe dar clic en el botón "Seleccionar archivo"
- 2. Elegir el archivo desde la ubicación en que este guardad en su computador.
- 3. Clic en Cargar Archivo
- 4. Verificar que la barra de carga este azul y tenga el nombre correspondiente a su archivo.
- 5. Clic en Guardar

En el mensaje de información. Clic en Aceptar (ver Figura 26).

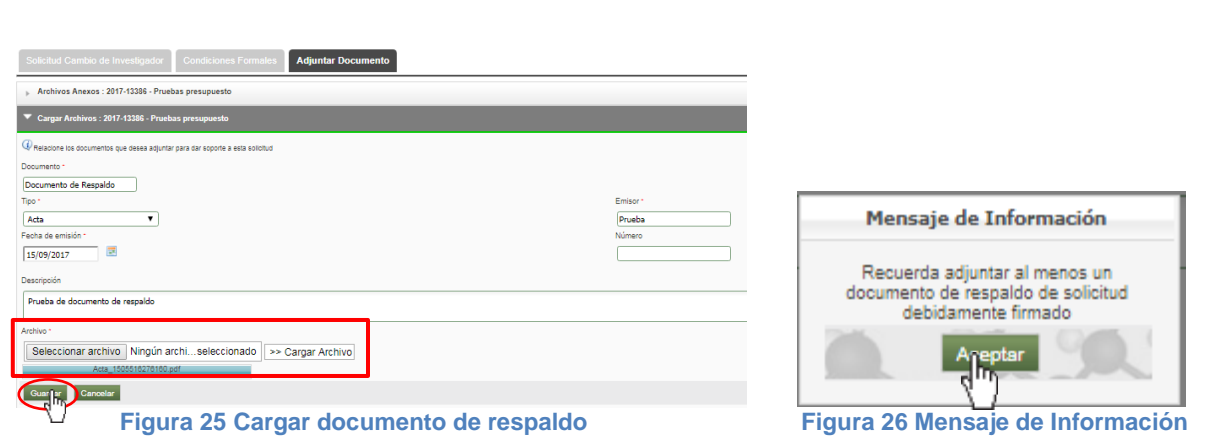

Investigación y Extensión

Sistema Integrado de Información Universita

Podrá validar que el documento se adjuntó a la solicitud si este aparece en el listado de documentos en la pestaña "Adjuntar Documento" (ver Figura 27).

Finalice presionando "Enviar" (ver Figura 27) para que la solicitud llegue al centro de investigación correspondiente (para ser aprobada o rechazada según sea el caso). En el mensaje de información presione "Si" (ver Figura 28).

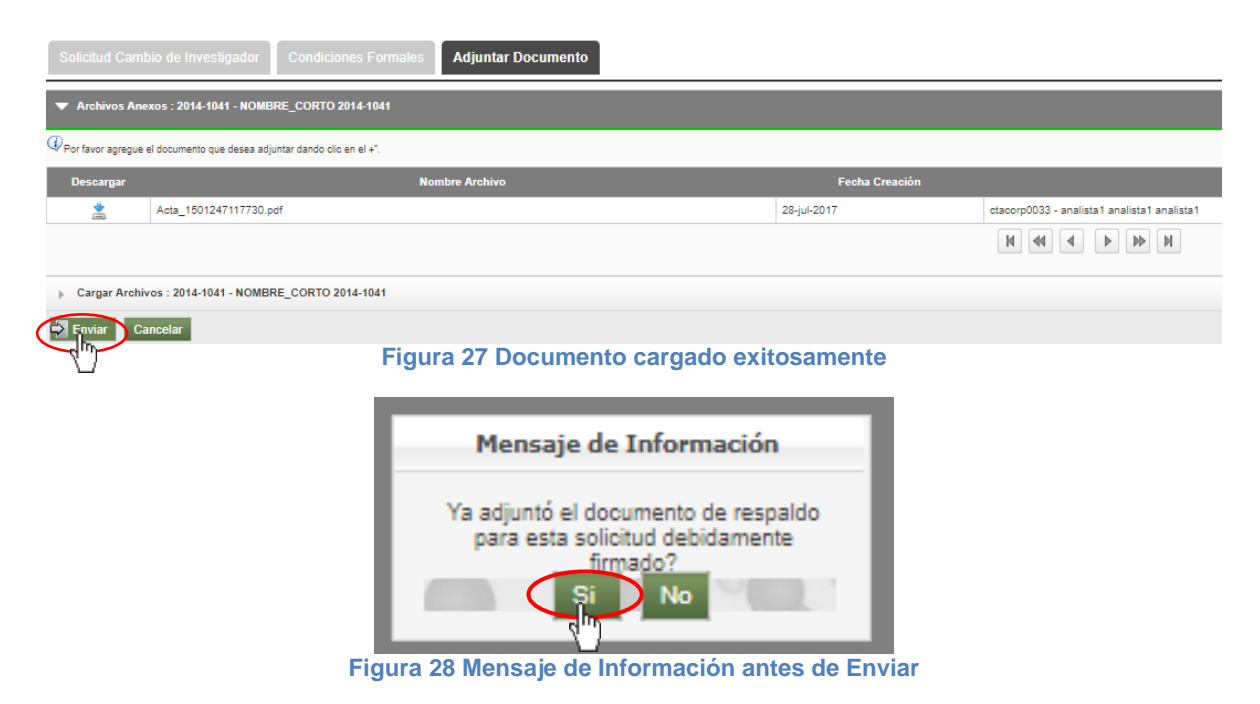

### <span id="page-14-0"></span>**4.2.3 Cambio de funciones de un participante**

Cuando requiera modificar las funciones de un participante del proyecto, presione el botón " editar funciones", (ver Figura 29).

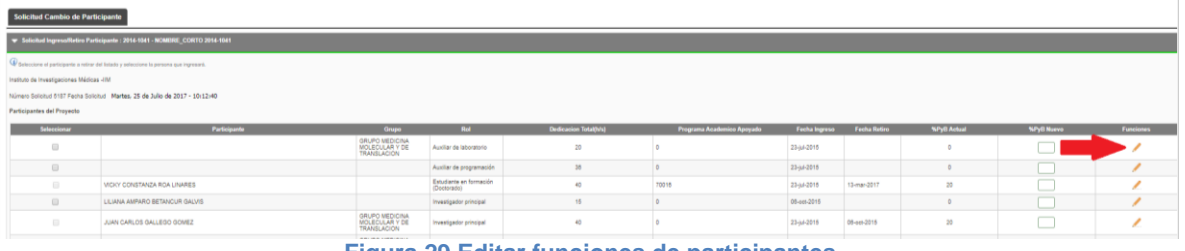

Sistema Integrado de Información Univers

Investigación y Extensión

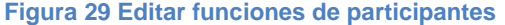

El sistema abrirá una ventana (ver figura 30) mostrando las funciones actuales (anteriores) de sólo lectura y un campo en el que deberá ingresar las nuevas funciones. Presione el botón "Confirmar" para guardar las nuevas funciones del participante o el botón "Cancelar" para salir de la pantalla sin guardar.

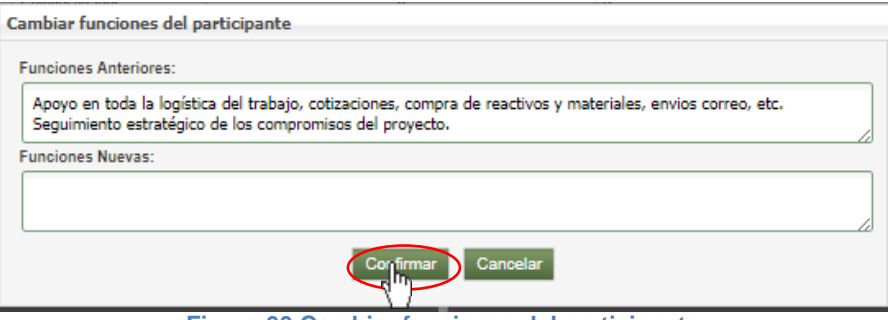

**Figura 30 Cambiar funciones del participante**

El sistema confirmará la creación de la solicitud y habilitará las pestañas. **Usted deberá volver al ltiem "***Pestaña condiciones formales***" y "***Pestaña adjuntar Documento"* **y seguir los pasos hasta el envío del documento de respaldo.**

### <span id="page-15-0"></span>**4.2.4 Retirar un participante**

Para retirar un participante desde la fecha anterior, actual o mayor a la que se realiza la solicitud, debe seleccionar el participante señalando la casilla que aparece en la parte izquierda del (los) **participante(s) a retirar** (ver Figura 31)**.**

Todos los participantes seleccionados, aparecen en la tabla inferior izquierda la cual tiene como título **Participantes a retirar,** se debe seleccionar la fecha de retiro de cada participante y modificar el %P&B si es del caso. Ingrese la justificación del retiro y finalice presionando **"Guardar".**

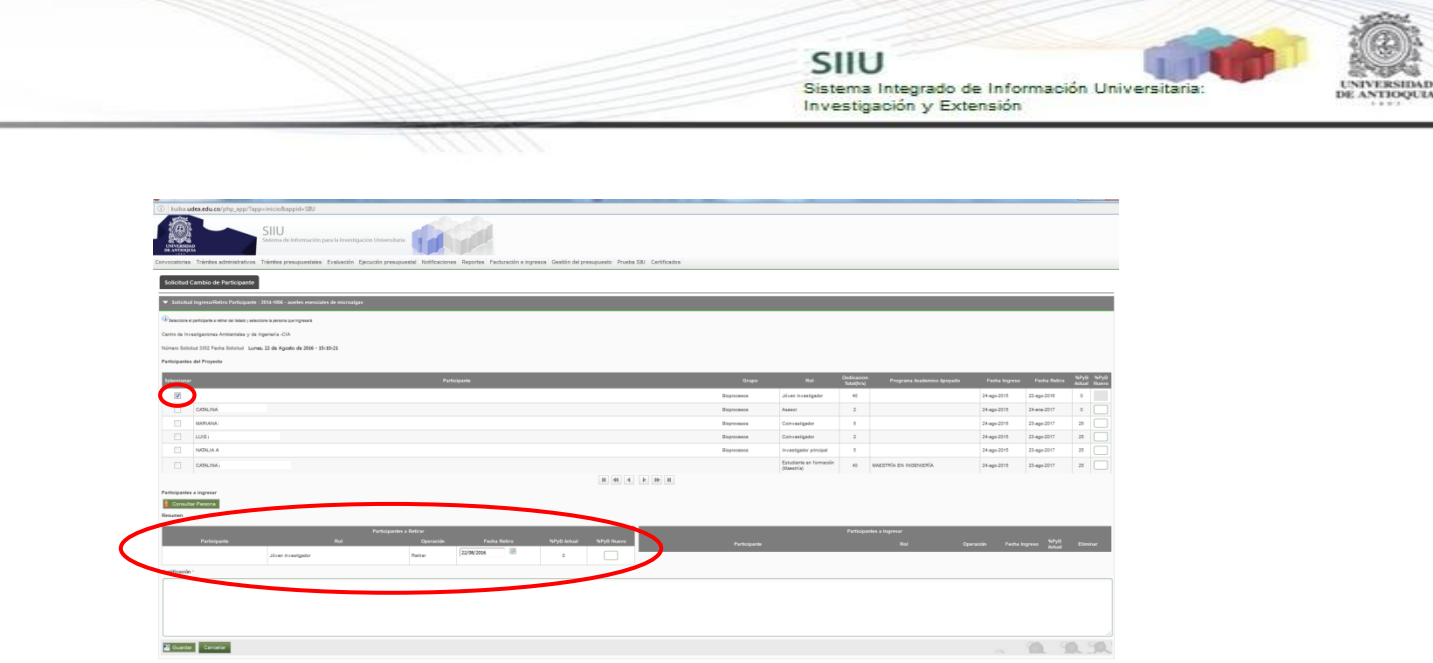

**Figura 31 Proceso de retiro de participante**

El sistema confirmará la creación de la solicitud y habilitará las pestañas. **Usted deberá volver al ltiem "***Pestaña condiciones formales***" y "***Pestaña adjuntar Documento"* **y seguir los pasos hasta el envío del documento de respaldo.**

# <span id="page-16-0"></span>**5. GENERAR ADENDA A LA SOLICITUD**

Esta opción solo está disponible para los centros de investigación, como centro de investigación ingrese con sus credenciales al portal, clic en **Enlaces de interés Mis aplicaciones**  $\rightarrow$  **SIIU** (Ver Figura 3 y Figura 4).

Estando en la aplicación del SIIU, verá la ventana principal del SIIU. Presione Clic en el menú **Trámites administrativos Seguimiento solicitudes.**

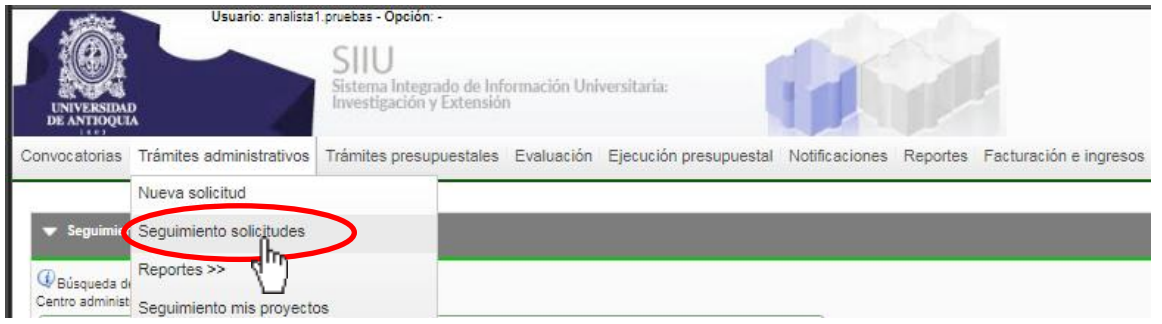

**Figura 32 Ingresar a seguimiento de solicitudes**

Se abrirá la ventana correspondiente al seguimiento de solicitudes administrativas (ver Figura 33), en ella se muestran varios filtros para agilizar la búsqueda:

- 1. Ingrese el Centro Administrativo al que pertenece el proyecto.
- 2. Ingrese el código o nombre del proyecto si lo conoce.

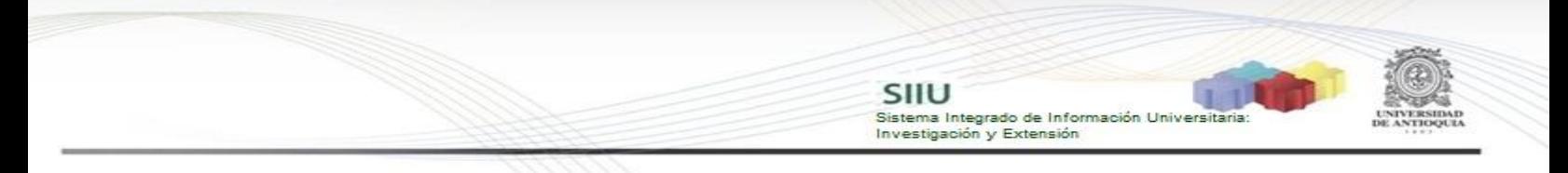

- 3. Ingrese el Tipo de solicitud, para este caso es **Cambio de participante** (ver Figura 33).
- 4. Ingrese el estado de la solictud, en este caso es **Aprobada** (ver Figura 34).
- 5. Ingrese rango de fechas si los conoce.

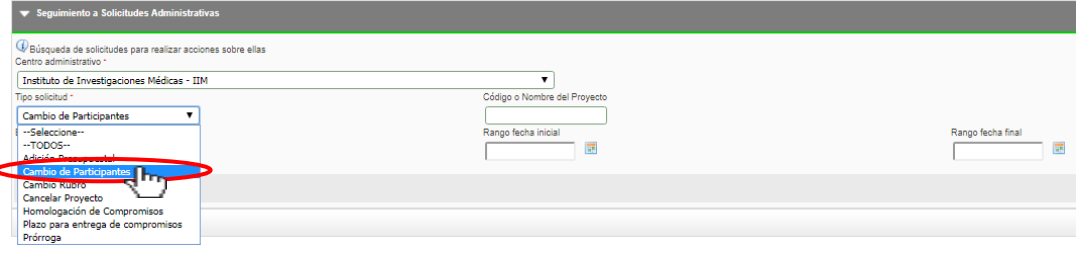

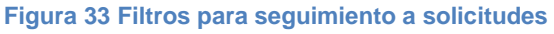

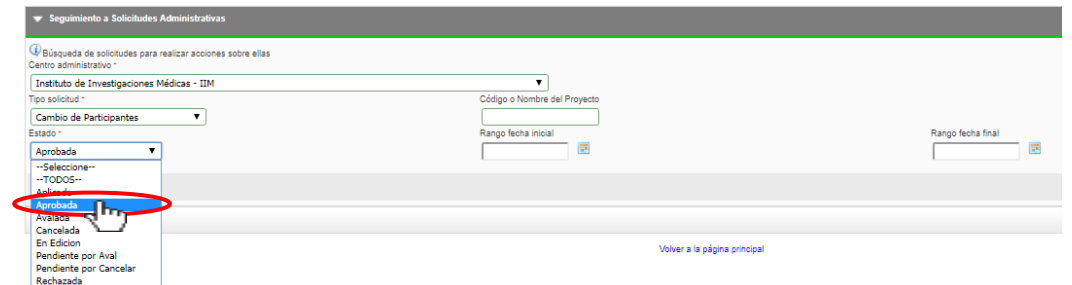

**Figura 34 Filtrar por estado las solicitudes**

Una vez tenga los parametros de consulta establecidos.Clic en Consultar (ver Figura 35).

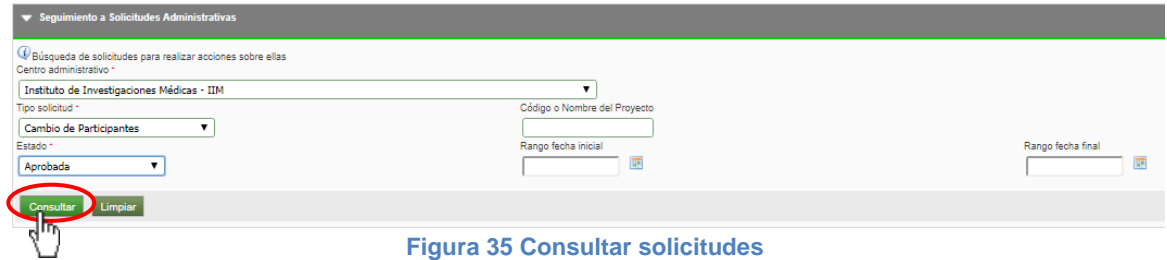

En la parte inferior se mostrará la tabla con las solicitudes asociadas a los parametros de consulta. En la última columna a la derecha se muestran unos iconos asociados a las acciones relacionadas con la solicitud.

.<br>Falanábha **Figura 36 Visualizar solicitud**

Para visualizar la solicitud clic en el icono (ver Figura 36).

Inmediatamente se mostrara la pantalla principal de la Solicitud de **"Cambio de participante"** que se habia realizado (ver Figura 37).

SIIU

Investigación y Extensión

Sistema Integrado de Información Universita

#### <span id="page-18-0"></span>**5.1 Generar adenda a la solicitud**

En la parte inferior de la pagina principal de la solicitud se encuentran los botones para generar adenda o adjuntarla si ya se tiene (ver Figura 38). Para este caso que es la primera vez que se genera, clic en **Generar adenda.**

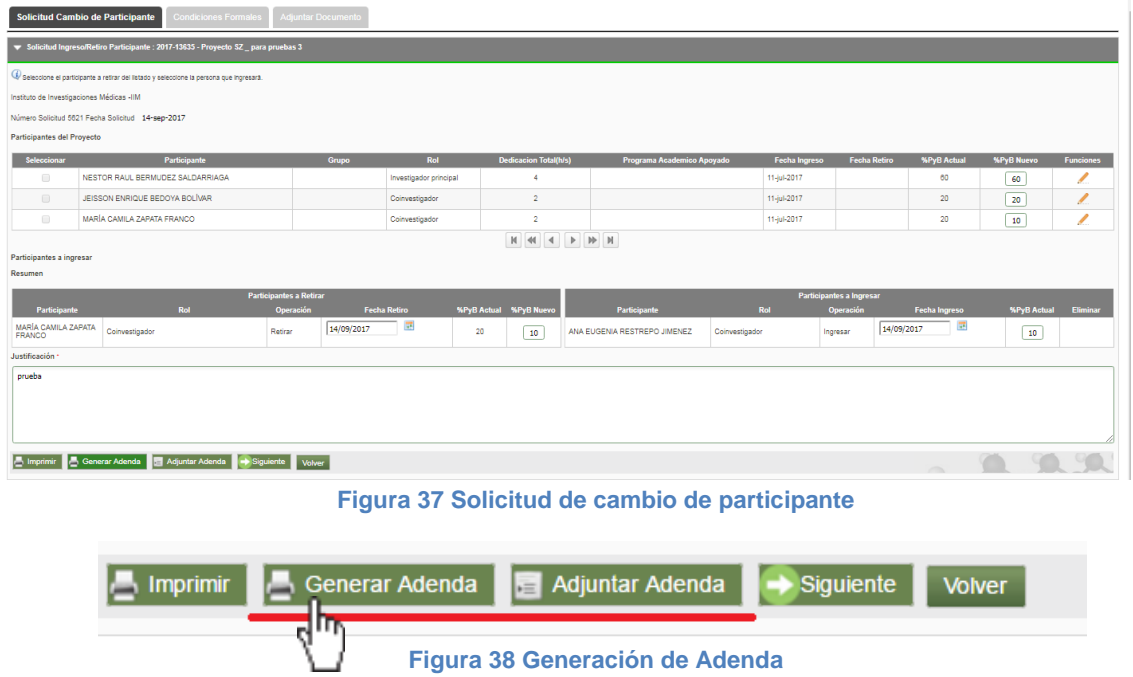

Se abrirá la ventana para aceptar los términos y condiciones, se debe aceptar los "términos y condiciones" señalando la casilla que aparece en la parte izquierda del texto "He leído y aceptado los términos y condiciones de este documento", luego presione el botón "Confirmar" (ver figura 39).

En el momento que el **centro de investigación** del proyecto acepta términos y condiciones no requerirá de su firma en el documento de adenda que se está generando, saldrá firmado electrónicamente por el jefe del centro de investigación.

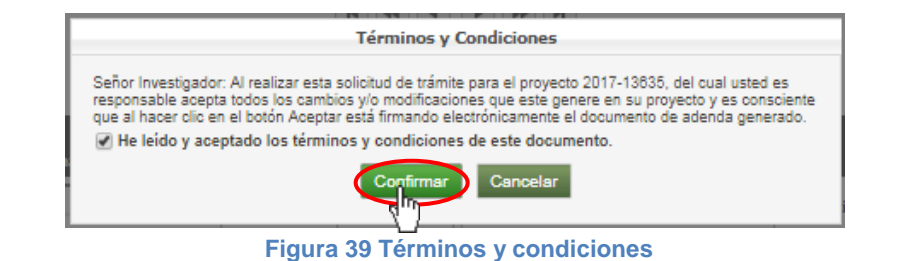

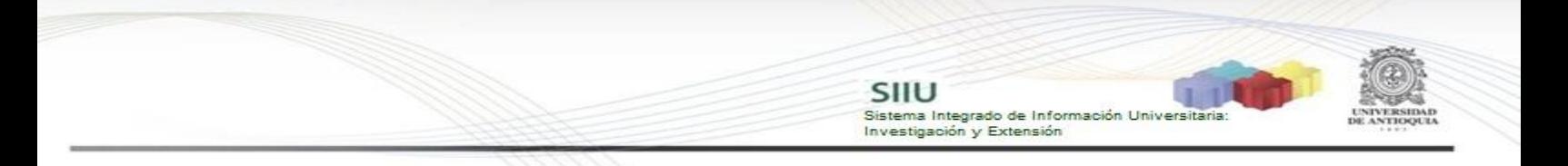

Para que se genere el formato de **"Adenda para la solicitud de cambio de participante"** observe en la parte superior derecha debe el icono de ventanas emergentes, por favor dar en "Permitir" o clic en el link que se muestra en color azul (ver Figura 40**).**

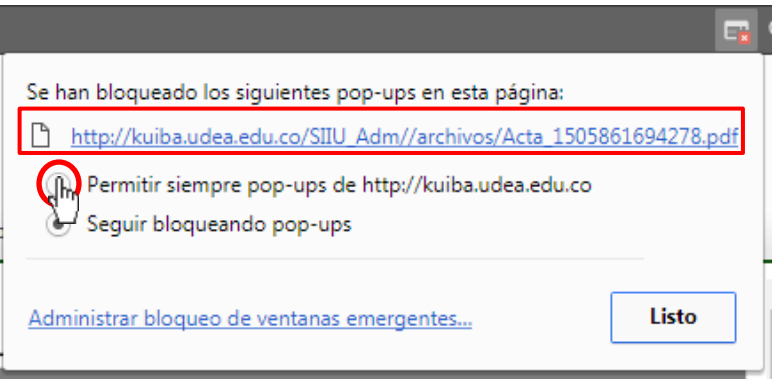

**Figura 40 Permitir ventanas emergentes**

Se visualizara un archivo en pdf (ver Figura 41), el cual corresponde a la Adenda de la solicitud de cambio de participante aprobada, para descargarla debera poner

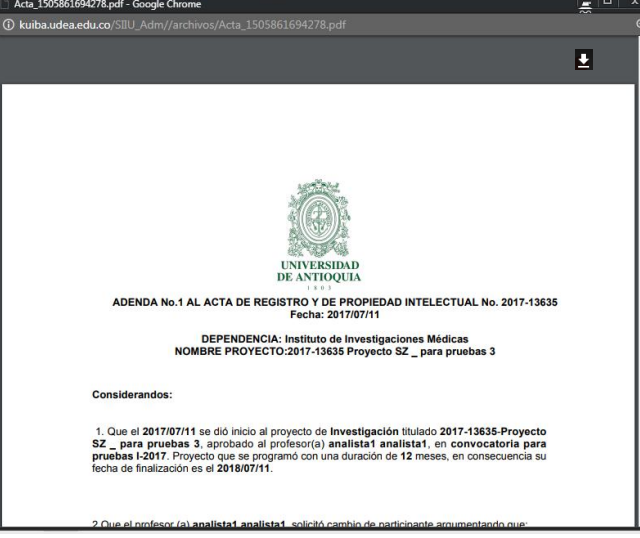

le cursor en la parte superior derecha que esta sobreada y dar clic en el icono  $\blacksquare$ 

**Figura 41 Adenda generada**

El formato de Adenda que se generó debe ser como el de la Figura 42. Igual cantidad de considerandos y resuelve. Verifique que la información en las tablas corresponda a la solicitud realizada.

Actualmente en el formato de Adenda a la solicitud de cambio de participante no

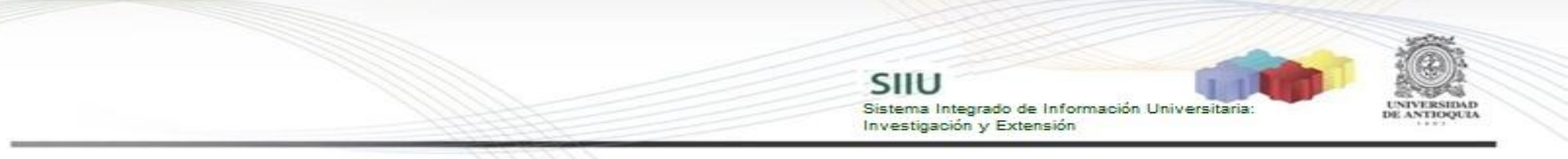

se está generando la firma del coordinador del grupo, por tanto este documento de adenda debe imprimirse y conseguir esa única firma (Ver Figura 42).

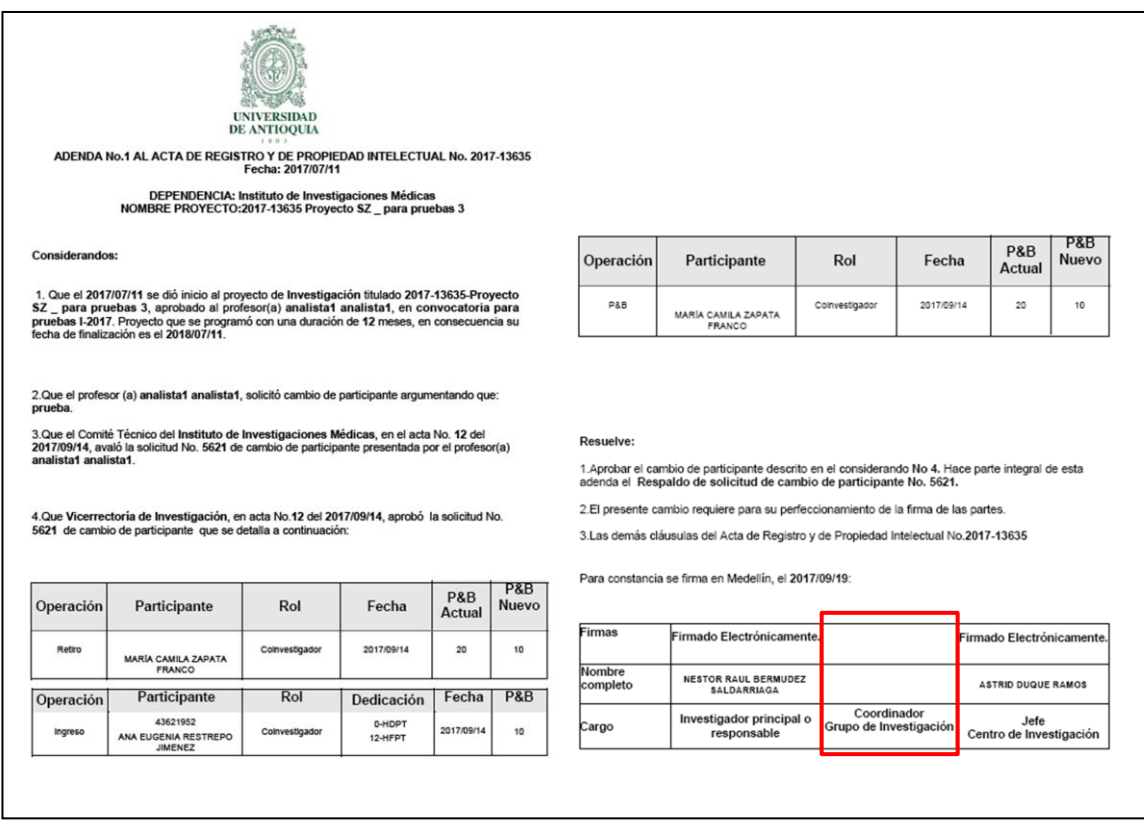

**Figura 42 Formato de Adenda para solicitud de cambio de participante**

#### <span id="page-20-0"></span>**5.2 Adjuntar adenda a la solicitud de cambio de participante**

Una vez la adenda se encuentre firmada por el coordinador del grupo, debe dar clic en "Adjunta Adenda" y Aplicar (ver Figura 43).

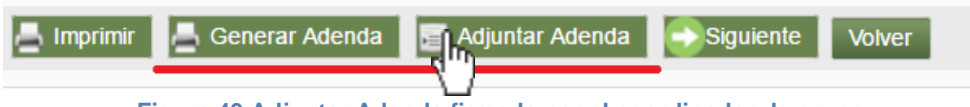

**Figura 43 Adjuntar Adenda firmada por el coordinador de grupo**

En la pestaña "Adjuntar Documentos", llenar todos los datos correspondientes al documento de Adenda que se va adjuntar. Clic en "Seleccionar Archivo", buscar el la adenda debidamente firmada en el directorio donde se encuentre guardada en nuestro computador. Clic en "Cargar Archivo", verificamos que la barra se encuentre en color azul y corresponda al nombre del archivo adjuntado. Clic en Guardar (ver Figura 44).

Adi ntar Do Archivos Anexos : 2017-13635 - Proyecto SZ \_ para pruebas 3 .<br>13 : 2017-13635 - Proyecto SZ <sub>—</sub> para pruebas 3 **C** Relacione los docu .<br>mentos que desea adjuntar para dar soporte a esta solicitud Adenda Emison Centro de Investigación Fecha de emisión Número 屏 15/09/2017 Descripción Adjunto Adenda firmada por el coordinador de grupo Archivo Seleccionar archivo Ningún archi...seleccionado >> Cargar Archivo Acta 1505861694278.pdf uander Cance Los ca marcados con (\*) son obligatorio

SIIU

Sistema Integrado de Información Universitaria<br>Investigación y Extensión

**Figura 44 Adjuntar adenda firmada**

Verificar que el documento si haya sido adjuntado. Clic en Salir (ver Figura 45).

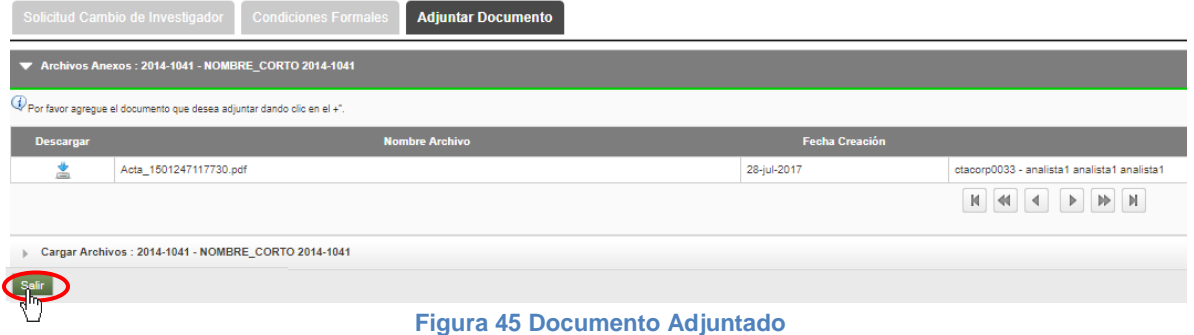

### <span id="page-21-0"></span>**5.3 Aplicar Solicitud de cambio de participante**

En la pantalla principal que tiene el listado de solicitudes aprobadas. Buscar la solicitud que correspondiente a la adenda.

En la última columna "Acciones", clic en el icono **Aplicar.**

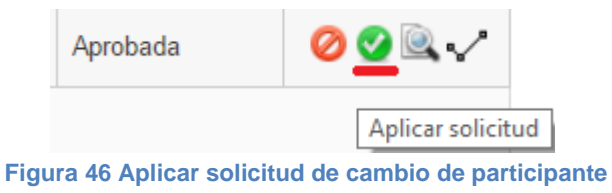

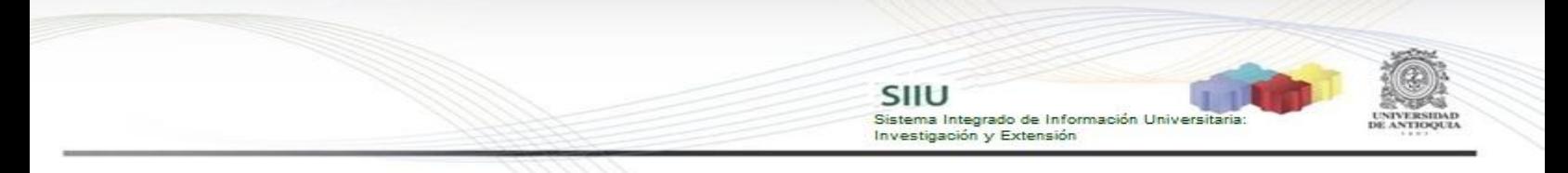

Al dar clic en Aplicar, sale en pantalla un mensaje de información. Si desea aplicar la solicitud Clic en **Aplicar**.

Si aún no ha generado la adenda Clic en **Generar** y vuelva al punto *5.1 Adjuntar adenda a la solicitud de cambio de participante.* Una vez termine el proceso de adjuntar el documento vaya al punto *5.2 Aplicar Solicitud* y aplique la solicitud.

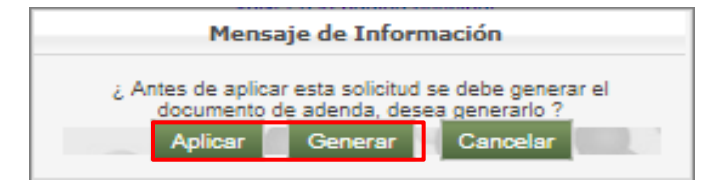

**Figura 47 Aplicar solicitud**